# **Disabilità visiva e compito in classe di Greco**

■ Silvia Gianferrari, Liceo Classico "A. Volta", Como mpqr3@tiscali.it

**A PARER MIO**

In questa rubrica si illustrano le dirette ed autonome possibilità di correzione dei compiti in classe di greco consentitemi - in quanto docente cieca - da un'originale sperimentazione del software Word di Microsoft Office e dalle più recenti tecnologie informatiche: queste hanno infatti prodotto l'adattamento alla lettura del greco esteso da parte della voce italiana integrata nello screen reader "Jaws for Windows". Il dispositivo è stato realizzato grazie agli sforzi ed all'impegno dell'Università degli studi di Bologna1 ed alla parallela dedizione di tec-

nici e studiosi esperti nella materia2. L'opportunità di dar qui conto degli esiti dell'applicazione dello strumento alla didattica, manifestando gli ultimi aspetti della più ampia campagna di studi intrapresa nel 2003 dalla scrivente presso il Dipartimento di Lingue e Letterature Antiche, Moderne e Comparate dell'Università di Perugia, trova la sua ragione nelle parole con le quali una giovane studentessa universitaria cieca ha commentato la notizia della possibilità dell'autonoma gestione degli elaborati scritti da parte di docenti non vedenti: ella ha espresso una gioia velata di amarezza, ammettendo di aver infine optato per il corso di laurea in Storia e Filosofia - rinunciando a quello in Lettere - proprio all'idea di non poter correggere autonomamente le prove scritte prodotte dagli studenti<sup>3</sup>. D'altro canto, si moltiplicano di anno in anno le coerenti sollecitazioni provenienti dalla scuola secondaria, dato il crescente numero di non vedenti iscritti al Liceo Classico e l'urgente bisogno di sempre più moderne

risorse da quelli manifestato. Nella prospettiva del docente invece, la necessità di condividere il patrimonio di abilità e competenze via via da me acquisito nei due anni di insegnamento è sostenuta dalla constatazione del significativo miglioramento del mio rapporto con gli allievi, determinato dal diretto controllo dei loro elaborati: l'autonoma correzione del compito in classe elettronico e dei test assegnati ha peraltro comportato la più veloce e migliore identificazione dello studente di volta in volta esaminato e la più efficace personalizzazione degli interventi didattici portati.

#### *a. Il laboratorio*

La possibilità di disporre di una rete interna al laboratorio d'Istituto è fatto fondamentale (se non imprescindibile4) per la realizzazione del compito in classe elettronico. Funzionale allo scopo è anche il ricorso agli speciali software che emulano e semplificano le modalità di distribuzione e raccolta dei file.

In effetti il docente, dopo aver predisposto una copia elettronica del testo, rigorosamente compilata con fonts di greco esteso e dunque appartenenti alla famiglia Unicode, procederà alla sua distribuzione ai terminali in rete e, dopo l'elaborazione da parte degli studenti, alla raccolta finale5.

#### *b. La formazione degli studenti*

Nello sviluppo del modulo di "Informatica umanistica" per il compito in classe di Greco, un'importanza fondamentale ha la formazione degli studenti, che vengono inizia-

**1** Nelle persone del prof. Camillo Neri (docente ordinario di Lingua e Letteratura greca presso il Dipartimento di Filologia Classica e Medioevale, coordinatore e supervisore della realizzazione del prodotto), della gentilissima prof. Chiara Faraggiana (docente di Filologia Bizantina, referente per la materia dell'Handicap presso la Facoltà di Lettere e Filosofia), e del prof. Andrea Francesco Canevaro (docente di Pedagogia Speciale nonché Prorettore dell'Università, Delegato del Rettore per la Legge 104/92).

**2** Ing. Luciano Muratore e dott. Robert Maier.

**3** Le speciali metodologie escogitate, adottate e riferite per il compito di greco sono applicabili anche al trattamento di equipollenti testi didattici in italiano o in lingue moderne che ricorrano all'alfabeto latino.

### **4**

Nella prima fase di sperimentazione (aprile-giugno 2006), i compiti in classe elettronici sono semplicemente stati raccolti collegando il pen drive del docente ai singoli terminali utilizzati dagli allievi.

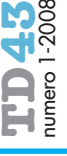

**53**

**5** Il NETOP-School è stato, ad esempio, il software del quale il Liceo Ginnasio Statale "A. Volta" di Como si è dotato nel secondo anno di sperimentazione del Progetto Leggere: la macchina-amministratore trasferisce ai vari terminali-accounts il testo del compito nella cartella condivisa Classeroom; il file-compito, arrivato con il nome originario attribuito dal docente, viene elaborato dallo studente e quindi salvato, protetto, chiuso e rinominato con il cognome e nome del ragazzo stesso, seguito dal numero corrispondente a quello della prova progressivamente somministrata. Da ultimo, i files-compiti vengono automaticamente raccolti dall'Amministratore in una apposita cartella per ciascun account. Il tecnico di laboratorio copia a questo punto i files degli studenti sul pen drive del docente procedendo infine alla pulizia della cartella del PC centrale.

#### **6**

A riguardo, non sarà inutile menzionare la bella ed importante reazione manifestata dai ragazzi delle classi coinvolte nella sperimentazione del 'Progetto Leggere' all'apprendimento delle precipue conoscenze: essi hanno facilmente e prontamente acquisito gli aspetti più meccanici, mentre le conoscenze più teoriche sono state ben apprezzate, anche se in alcuni casi avrebbero meritato un migliore e maggiore approfondimento, incompatibile purtroppo - però - con le ore curriculari disponibili. La sperimentazione attuata ha poi rappresentato per i ragazzi un importante momento di arricchimento delle generali competenze d'ambito (la macchina, il sistema operativo in uso, con cenni pure ai sistemi operativi alternativi, gli applicativi e la loro struttura standard, le applicazioni multimediali, gli strumenti didattici fondamentali quali i vocabolari elettronici,

mento della lingua italiana.

il web e le sue risorse per l'antichità classica) e di riflessione anche per l'insegna-

Protezione del documento con licenza di revisio-

#### **figura 1**

ne.

 $\mathbf{H}$ 

**Hardware** Processore Intel Pentium M753, 1.2 Ghz; HDD 60 GB; RAM 1024 MB. **Software** Word di Office-2003; Jaws 6.20 integrato dagli scripts per la voce italiana prodotti dal Progetto Leggere<sup>1</sup>. 1. Lo script realizzato dall'Ing. Luciano Muratore istruisce lo screen reader al riconoscimento ed alla lettura mediante voce italiana dei soli caratteri greco antico/UNICODE: l'ignoranza del vocabolario della lingua antica da parte dell'ausilio comporta tuttavia l'inaffidabilità del dato acustico inerente l'accentazione tonica delle

semmai ricostruita tramite l'analisi per spelling dei singoli lemmi.

parole greche. La specifica ed esatta informazione può e deve essere verificata e

**Tabella 1.** Piattaforma e software di riferimento

ti - nel primo periodo didattico (settembredicembre), attraverso un ciclo intensivo di lezioni frontali ed esercitazioni di verifica della comprensione e dell'apprendimento alla conoscenza dei fondamenti dell'informazione automatica, dei suoi strumenti e delle risorse per l'antichità classica; alla digitazione razionale, alle fondamentali competenze di editing (margini, tipo e grandezza dei caratteri, paragrafo, sillabazione, note, intestazione e piè di pagina); ma soprattutto alla conoscenza del font e delle modalità di relativa attivazione, a quella del codice dei caratteri di riferimento (ASCII *vs.* UNI-CODE), a quella infine del concetto stesso di carattere6.

#### **IL COMPITO IN CLASSE ELETTRONICO**

Operazione indispensabile alla creazione di un file di compito in classe è il ricorso alla protezione del documento elaborato dall'allievo: questa dovrà essere attivata dallo studente stesso, quale ultimo atto precedente la consegna della sua prova.

Per la protezione del testo sarà sufficiente

aprire il menu 'Strumenti' e selezionare al suo interno la voce 'Proteggi documento', attivando successivamente l'opzione 'Consenti solo questo tipo di modifiche nel documento'. Scorrendo con la freccia su o giù le voci inserite nella relativa casella combinata, sarà possibile selezionare l'opzione 'Revisioni', confermando con l'invio. Quindi, mediante la pressione del tasto TAB, scegliere 'Applica protezione'.

L'apertura di un'ulteriore finestra di dialogo permetterà l'inserimento di una password per l'indispensabile limitazione delle modifiche consentite dallo studente-autore: digitando nel primo campo di editazione proposto la parola prescelta, essa dovrà essere confermata nel successivo. Alla pressione del tasto OK, farà seguito l'apertura del 'Riquadro attività', che riferirà l'esistenza della protezione con password e delle restrizioni speciali attivate, mettendo infine a disposizione il pulsante 'Rimuovi protezione'. Occorrerà quindi chiudere lo specifico riquadro mediante la disattivazione dell'omonima opzione nel menu 'Visualizza' o tramite simultanea pressione dei tasti Ctrl e F1.

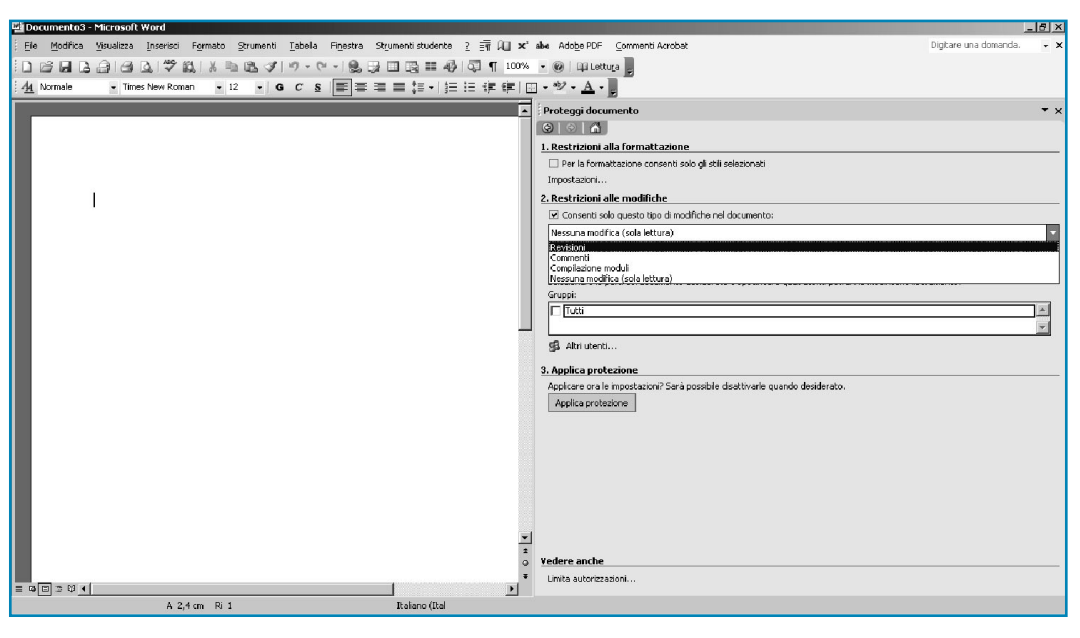

**54**

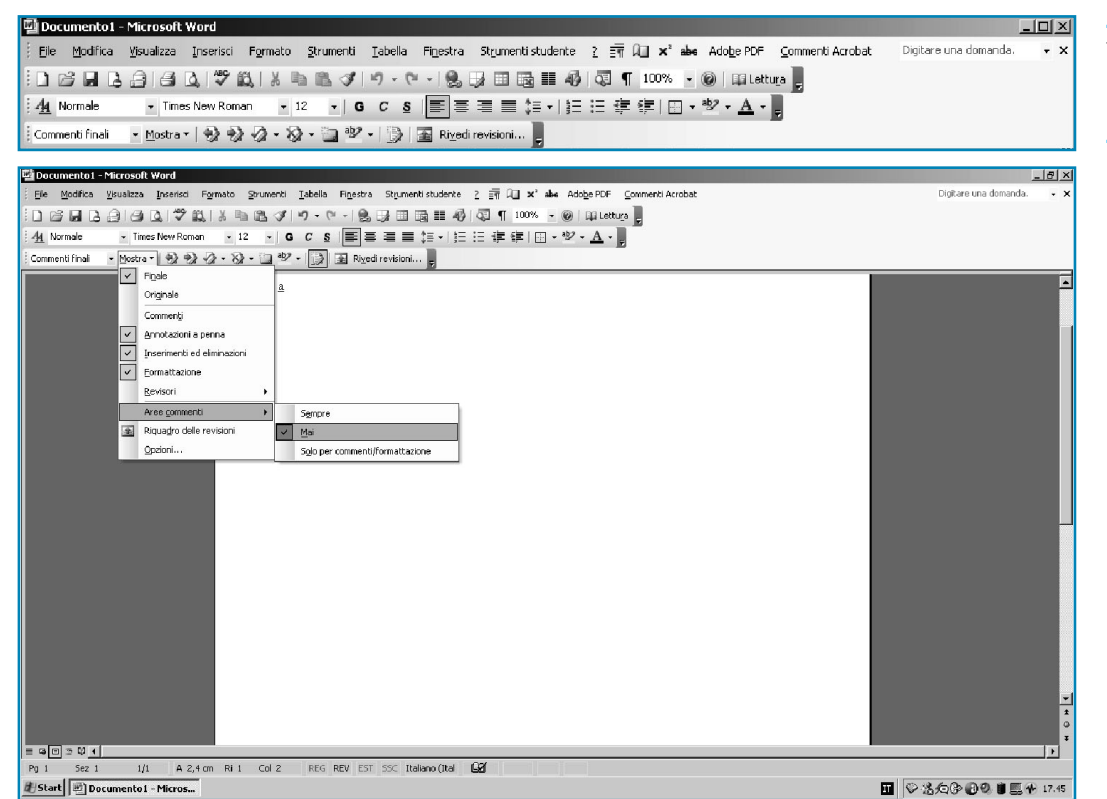

#### **Visualizzazione del file in fase di correzione**

Già di per se stessa, la visualizzazione da menu 'Visualizza' scelta per la rilettura di un testo incide significativamente sulle migliori o peggiori prestazioni dello screen reader nel caso di presenza di note a piè di pagina o di commenti7: così pure il tipo 'Visualizza per revisione' attivato dalla barra degli strumenti 'Commento<sup>8</sup>' in un file sottoposto a revisioni produce effetti più o meno congeniali alla lettura tramite ausilio9, tal che infine entrambe le opzioni di visualizzazione (da menu e da barra degli strumenti) concorrono alla migliore o peggiore leggibilità del file revisionato.

Orbene nelle revisioni, in modalità 'Visualizza/ Layout di stampa (standard di visualizzazione di 'Word'), 'Visualizza / Layout Web e 'Visualizza /Layout lettura', il 'Jaws' non rileva le rispettive delimitazioni del testo e delle 'Aree commenti', confondendone il contenuto e risultando inefficace al fine di una consapevole e mirata lettura: tuttavia, l'attivazione dell'opzione 'Mai' nel sottomenu di 'Aree commenti', nel menu 'Mostra' della barra degli strumenti 'Commento', riconducendo sostanzialmente pure queste tre visualizzazioni alla tipologia 'Normale'10, disabilita nelle visualizzazioni considerate il relativo box di informazione11. La visualizzazione 'Normale' risulta infatti di per se stessa già accessibile.

## **7**

È senz'altro noto che un medesimo file possa essere visualizzato in quattro fondamentali diverse modalità: Normale, Layout Web, Layout di stampa e Layout lettura. Ciascuna di queste presenta il medesimo testo secondo profili strumentali ad effetti di carattere eminentemente visivo: nella visualizzazione normale il testo occupa l'intero spazio disponibile a video omettendo i dati inseriti nelle sezioni 'Intestazione e piè di pagina' e consentendo l'abilitazione della visualizzazione delle note solo da menu; nel Layout Web le righe del testo vengono progressivamente dimensionate alla capacità della finestra che il browser dedica al documento, evidenziando parallelamente i links presenti; nel Layout di stampa il testo è via via visualizzato in porzioni virtuali di foglio come apparirebbe se stampato; nel Layout di lettura, il testo è presentato con accorgimenti di aiuto eminentemente visivo, come ad esempio l'ingrandimento o la riduzione della dimensione dei caratteri a schermo.

# **8**

Qualora la specifica barra non appaia automaticamente all'attivazione della protezione del documento o alla riapertura del file protetto, la stessa potrà essere visualizzata tramite selezione dell'omonima opzione dal sottomenu 'Barre degli strumenti' del menu 'Visualizza'.

# **9**

In 'Visualizza per revisione/Commenti finali' o 'Visualizza per revisione/ commenti originali', la presenza a video del box di 'Aree commenti' determina la non usabilità delle revisioni per un fruitore cieco. Il tipo 'Visualizza per revisione'/'Finale' e 'Mostra originale', presentando rispettivamente il file così come apparirebbe accettando tutte le modifiche o così<br>come originariamente originariamente creato, non consentono accessi di correzione né di consapevole valutazione dell'elaborato da parte del docente privo di vista.

#### **10**

Cfr. Conclusioni.

#### **figura 2**

La barra degli strumenti "Commento".

#### **figura 3**

"Aree commenti: Mai".

# **11**

Sarà forse utile a questo punto richiamare e chiarire più da vicino il funzionamento del menu a pulsante 'Mostra' della barra degli strumenti 'Commento', propria della modalità 'Revisioni', ed illustrare più analiticamente le sue interazioni con le visualizzazioni dei 'Commenti finali' e dei 'Commenti originali'. Tale menu presenta quali prime due voci inserite in elenco rispettivamente 'Finale' ed 'Originale', l'attivazione di una delle quali esclude automaticamente l'altra e significa il riferimento a video ora del testo modificato, ora del testo iniziale corredati dei relativi commenti. L'attivazione o la disattivazione delle quattro successive voci rende effettivamente disponibili o meno alla visualizzazione nel 'Riquadro delle revisioni' e nelle 'Aree commenti', i commenti, le annotazioni a penna, gli inserimenti e le eliminazioni ed infine i dati di formattazione modificati dal revisore. L'opzione 'Revisori', con il suo sottomenu, consente di selezionare i revisori dei quali visualizzare di volta in volta i vari commenti. 'Aree commenti', con le sue voci 'Sempre', 'Mai' e 'Solo per commenti/formattazione', abilita appunto nelle visualizzazioni Layout di stampa, Layout Web e Layout lettura il relativo box di informazione. 'Riquadro delle revisioni' attiva - in modalità però inaccessibile allo screen reader - la visualizzazione della finestra nella quale il software registra e riferisce analiticamente le varie modifiche permettendo la definizione del tipo di revisione di volta in volta osservata, oltre che la determinazione dell'autore della modifica, della data e dell'ora nelle quali la stessa è stata operata. Le 'Opzioni' permettono la determinazione degli at-

tributi di visualizzazione delle varie informazioni pertinenti le revisioni.

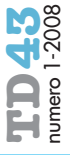

# **12**

Nella configurazione standard, inserimenti: sottolineato; eliminazioni: barrato; formattazione: solo colore).

#### **13**

Il Jaws dispone del coman- $\frac{1}{x}$  do Insert + Shift + R che apre sì in modalità accessibile il riquadro delle revisioni, ma sempre dall'inizio, e dunque senza concedere l'oppor-tunità di leggere la didascalia esattamente coincidente alla revisione di volta in volta intercettata.

#### **14**

Effettivamente, procedendo nella ricerca delle revisioni con il pulsante 'Successivo' della barra degli<br>strumenti 'Commento', 'Commento', qualunque sia il tipo di 'Visualizza' selezionato, tanto nel 'Visualizza per revisioni/finale' quanto nel 'Visualizza per revisioni/Mostra originale' si determina il crash. Nel caso del 'Visualizza per revisione/ Commenti originali' così come definito di default (e comunque in assenza delle 'Aree commenti'), il testo dell'autografo corretto in versione elettronica tramite revisioni distingue e segnala inserimenti ed eliminazioni, ma omette il riferimento delle sottolineature inserite dalla correzione

Alla luce della mia esperienza, dunque, il revisore cieco di esercizi di traduzione dal greco trova la configurazione ottimale anzitutto scegliendo che le aree commenti non siano visualizzate (menu 'Visualizza': Normale o menu 'Visualizza/Layout di stampa o web o di lettura' abbinati alla barra degli Strumenti/Commento; menu a pulsante 'Mostra/Aree commenti: Mai') e lavorando in modalità 'Visualizza per revisione/Commenti finali': tutte le modifiche, non trovando spazio alternativo di notazione nei fumetti laterali, vengono riferite nel testo assumendo il colore del revisore ed il dato di formattazione determinato dalla configurazione delle 'Opzioni' della barra degli strumenti 'Commento'12. La stampa a colori di questa versione del file costituirà una copia capace di documentare integralmente all'archivio scolastico l'attività di correzione esercitata dal docente sul testo elettronico direttamente fornito dallo studente.

#### **Classificazione e segnatura degli errori**

Come il docente vedente, anche l'insegnante privo di vista, all'atto della correzione del compito elettronico, ricorre a modalità di segnatura degli errori rilevati secondo modalità diverse, riferite ad una preliminare classificazione personalizzata.

Il sistema di classificazione da me adottato ha dunque distinto sette tipologie di errore: grammaticale, sintattico, di comprensione, di italiano, lessicale, lessicale complesso, di omissione. Da ciò è dipesa la tabella in basso di corrispondenze errore/segnatura.

Ciascuna delle suesposte modalità di segnatura (ad eccezione dell'omissione di testo) è ottenuta - chiaramente dopo la preliminare **56** selezione della porzione di testo d'interesse vuti alla revisione<sup>16</sup>.

- tramite la scelta dell'opzione 'Carattere' del menu 'Formato': raggiunta poi con il tasto TAB la casella combinata 'Stile sottolineatura' e confermata al suo interno con un primo invio la voce prescelta, una seconda pressione del tasto Invio applicherà infine la sottolineatura attivata al testo.

#### **Rilettura e controllo del compito elettronico**

Stante per il docente il bisogno di rivedere le correzioni apportate e l'im-mediata inefficacia dello screen reader ai fini di una funzionale lettura dell'apposito 'Riquadro delle revisioni'13, l'utilizzatore non vedente potrà ottenere la progressiva lettura in voce (con automatica selezione) delle varie stringhe di testo sottoposte a revisione anzitutto attivando la visualizzazione dei 'Commenti finali': quando si è posizionati al principio del testo, il pulsante 'Successivo' della barra degli strumenti 'Commento' intercetta allora progressivamente ed appunto legge le varie sequenze di testo revisionato<sup>14</sup>.

Raggiunti dunque in questo modo i passi revisionati, sarà possibile richiamare una macro di Word15 capace di riconoscere e specificare in voce il tipo di modifica apportato, trattandosi - nel caso del compito in classe di greco - di inserimenti, eliminazioni e segnature di formattazione riferite al sistema di classificazione sopra illustrato; le informazioni relative alla formattazione della stringa di testo revisionata non sono infatti correttamente riferite neppure dal comando Ins F di 'Jaws', che - oltre chiaramente ad ignorare gli inserimenti e le eliminazioni - non riconosce e non riferisce in nessuno dei tipi di 'Visualizza per revisione' disponibili gli attributi di formattazione do-

= sottolineatura singola lineare  $\bullet$ errore grammaticale errore sintattico = doppia sottolineatura lineare errore di comprensione = sottolineatura lineare spessa errore di italiano  $=$  sottolineatura singola ondulata  $\bullet$ errore lessicale = doppia sottolineatura ondulata = sottolineatura ondulata spessa errore lessicale complesso  $=$   $[$ ...]. omissione di testo

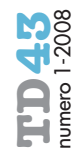

#### **CONCLUSIONI**

La modalità 'Revisioni' disponibile nel word-processor 'MS-Word' consente interessantissime applicazioni didattiche nella gestione del compito in classe elettronico: lo screen reader 'Jaws for Windows' si interfaccia peraltro soddisfacentemente con lo specifico ambiente, specie se supportato da una macro di Word relativamente essenziale. Per la migliore accessibilità degli strumenti disponibili, rimane tuttavia fondamentale il ruolo assunto dalle visualizzazioni attribuite al file ed alle sue revisioni.

Lo studio condotto ha poi evidenziato che l'accessibilità di un documento è determinata, oltre che dall'ambiente di lavoro prescelto, dagli oggetti visualizzati al suo interno e non da ultimo dal peso esercitato in RAM dai *software* in uso e dalle funzioni richiamate. Ciò lascia concludere che la selezione da menu 'Visualizza' dell'opzione 'Normale', impegnando in assoluto la minor quota di RAM, garantisce le migliori prestazioni dello screen reader qualunque sia la tipologia di 'Visualizza per revisione' prescelta: per default, inoltre, in questa mo-

dalità di visualizzazione non sono disponibili le 'Aree commenti' che rappresentano il primo e fondamentale ostacolo per la rilettura delle revisioni da parte del 'Jaws'. Pure in 'Visualizza/Normale' tuttavia, se si selezionano le opzioni 'Finale' o 'Mostra originale' dal comando 'Visualizza per revisione' della barra degli strumenti/Commento, per l'eccessivo carico in RAM, si determina il *crash* quando si proceda ad una qualsiasi forma di ricerca automatica delle revisioni. Nelle revisioni, infine, il Layout di stampa, il Layout Web e quello di lettura divengono accessibili17 quando siano sostanzialmente ricondotti alla tipologia 'Normale' mediante disabilitazione delle precipue 'Aree commenti'.

Non ultima e finale considerazione va dedicata al fatto che le tecniche qui illustrate, nate per il soddisfacimento di bisogni assolutamente speciali correlati alla condizione di disabilità visiva totale di chi scrive, rispondono infine ad esigenze condivise da tutti i docenti "normodotati" avvezzi all'uso degli strumenti dell'informatica umanistica.

del docente segnalando le specifiche stringhe di testo soltanto attraverso un diverso ma unico colore del carattere, non consentendo alcuna differenziazione delle specifiche occorrenze intercettate (cfr. tabella in calce all'Appendice I). Da ultimo, sebbene la correzione del compito di greco tradizionalmente inteso come versione di brani in lingua italiana si risolva nella sottolineatura differenziata delle sequenze di testo erratamente tradotte, nella rilevazione delle eventuali omissioni di sintagmi o di frasi e nella correzione ortografica del testo (inserimenti ed eliminazioni), notazione particolare merita qui infine il fatto che nel caso in cui la successiva revisione intercettata dal pulsante 'Successivo' della<br>harra deali strumenti degli strumenti 'Commento' sia costituita piuttosto da un commento, il programma aprirà allora il 'Riquadro delle revisioni' posizionandosi in esatta coincidenza del contenuto del commento intercettato, che potrà essere ascoltato ricorrendo ai normali comandi di lettura: in questo caso, per procedere alla successiva lettura di revisioni di inserimento, eliminazione o formattazione, sarà necessario chiudere il 'Riquadro delle revisioni' tramite pressione e conseguente disabilitazione del relativo pulsante contenuto nella barra degli strumenti/Commento, superare manualmente la stringa di testo chiosata dal commento e proseguire con la pressione del pulsante 'Successivo'.

#### **15**

Quella da noi prodotta è presentata nell'appendice 2.

#### **16**

Cfr. Appendice 1.

#### **17**

Fermi restando i limiti delle ricerche automatiche delle revisioni.

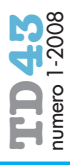

### **Appendice 1.**

Nel tentativo di conseguire un accesso mirato al 'Riquadro delle revisioni' (cfr. n. 15), l'utilizzatore non vedente dovrà entrare forzosamente nello specifico oggetto integrando preliminarmente nella barra degli strumenti/Commento il pulsante 'Rivedi revisioni': allo scopo, si dovrà aprire il menu a pulsante 'Opzioni barra degli strumenti' disponibile sulla barra dei Commenti scegliendo al suo interno il pulsante 'Aggiungi o rimuovi pulsanti' e selezionando nel relativo menu a tendina la voce 'Commenti'. Apparirà allora il dettaglio degli oggetti attivabili sulla omonima barra, dal quale sarà finalmente possibile abilitare di fatto il pulsante 'Rivedi revisioni'. La scelta di tale pulsante apre una finestra di dialogo contenente due 'Trova' (il primo per la focalizzazione della stringa di testo d'interesse precedente, il secondo per quella della successiva), un 'Chiudi' (la scelta del quale chiude la finestra in questione e riporta il focus del programma sul testo del file sottoposto a revisione), ed un menu 'Visualizza', all'interno del quale sono disponibili i tre pulsanti radio 'Mostra revisioni', 'Mostra originale' e 'Non mostrare revisioni' (ciascuno dei quali correlato ad una – o due, come nel caso di 'Mostra revisioni': cfr. in seguito - delle voci inserite nella casella elenco 'Visualizza per revisioni' della barra dei commenti). Se si vuole semplicemente ottenere la progressiva lettura in voce (con selezione automatica) delle varie stringhe di testo sottoposte a revisione, occorrerà scegliere da tale menu di visualizzazione la voce 'Mostra revisioni' (coordinata alla visualizzazione dei 'Commenti originali' e dei 'Commenti finali'): se si è posizionati al principio del testo, il 'Trova' (successivo) intercetta allora la prima stringa revisionata, focalizzabile e quindi leggibile - poiché la finestra di dialogo 'Rivedi revisioni' rimane aperta ed in primo piano - mediante il comando ALT + TAB che rende invece attiva la finestra del testo del file. L'ulteriore ALT + TAB rifocalizzerà la finestra 'Rivedi revisioni' che potrà essere nuovamente attivata per raggiungere appunto in successione (o regressivamente) le varie sequenze manipolate dal revisore o dai revisori. Da notare tuttavia che il 'Trova' (successivo) della finestra 'Rivedi revisioni' non è però in grado di rilevare revisioni di commento, che vengono pertanto assolutamente ignorate. La selezione del pulsante radio 'Mostra originale' (coincidente con la visualizzazione per revisione 'Mostra originale') o quella del pulsante radio 'Non mostrare revisioni' (coincidente con la visualizzazione per revisione 'Finale'), alla pressione del pulsante 'Trova' (successivo o precedente

della finestra di dialogo 'Rivedi revisioni') determina l'accesso al riquadro delle revisioni leggendo automaticamente la stringa modificata e con freccia sul dettaglio delle modifiche portate: in questo caso, ogni singola ricerca operata con il 'Trova' (precedente o successivo) chiude automaticamente la finestra di dialogo 'Rivedi revisioni' portando in primo piano il 'Riquadro delle revisioni' (lasciando pertanto premuto dalla barra dei commenti il relativo pulsante). Per tornare al testo del file in esame e passare alla successiva stringa di revisione, occorrerà chiudere preliminarmente il riquadro delle revisioni premendo e così disattivando lo specifico pulsante: reso così nuovamente attivo il testo del file, sarà allora possibile riavviare un nuovo processo di ricerca secondo le operazioni appena descritte. Numerosissime sono in ogni caso le anomalie rilevate nel comportamento dello screen reader nel gestire il 'Rivedi revisioni'.

Stando alla mia esperienza, la complessità e spesso l'inefficacia delle operazioni necessarie all'accesso mirato al riquadro delle revisioni lasciano da ultimo prediligere, per il documento di compito in classe di greco segnato come sopra indicato, la modalità di rilettura presentata nel testo del paragrafo.

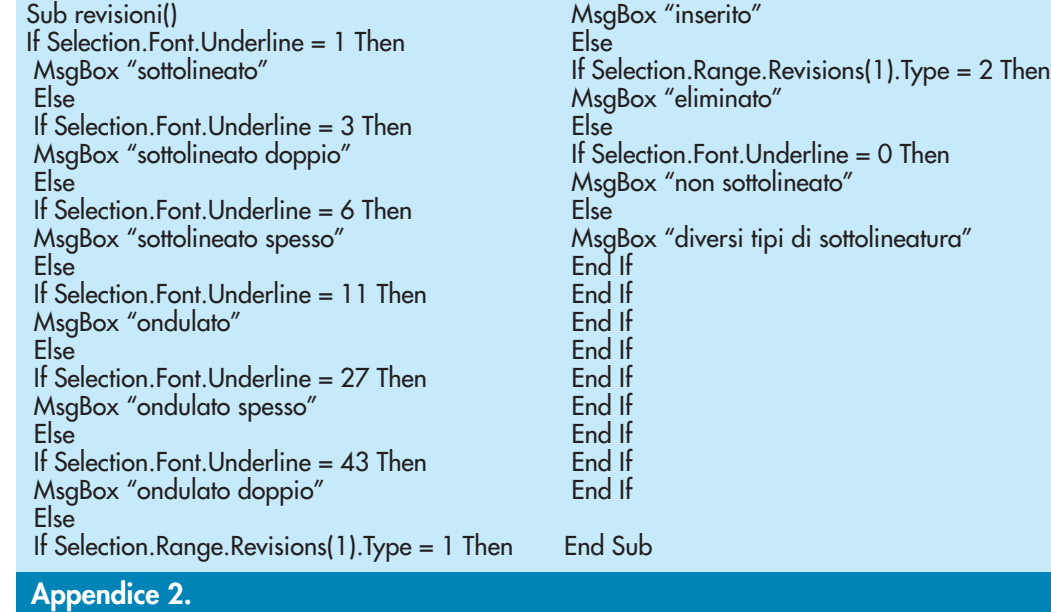

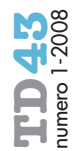